Directions to access the Student Academic Plan & add courses:

- 1. Log into the Infinite Campus Student Account
- 2. Left Hand Side Select academic plan
- 3. Click Next on the new page
- 4. Click in the text box for your grade level. Courses meeting the credit type display for selection.
- 5. Choose the desired Bolded course(s). When they are added, they display, and the number of credits is updated. The credits assigned to a course appear after the course name. (Students do not have either the prerequisites or the grade level for the courses that are not bold)
- 6. SELECT ONLY ELECTIVE COURSES.
	- a. TEACHER RECOMMENDED ACADEMIC CORE CLASSES student can discuss with counselors at meetings
- 7. Add enough credits to equal 6 do not add more than 6 credits.
- 8. Click the SAVE icon when finished.

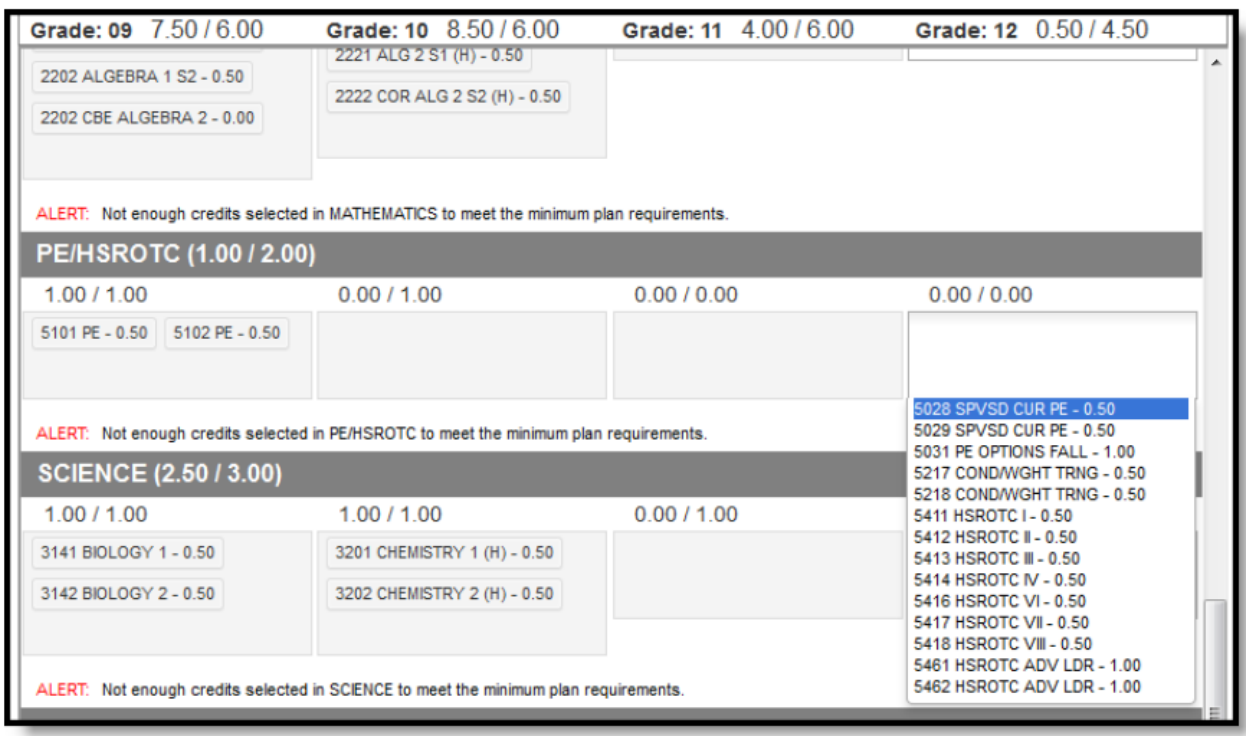

- 9. Add 3 alternate courses to your plan (your course requests for electives may not fit in your schedule)
	- a. Adding alternate courses is done the same way as entering other courses.
	- b. Select your top pick first use the arrows to move the courses into the desired order.

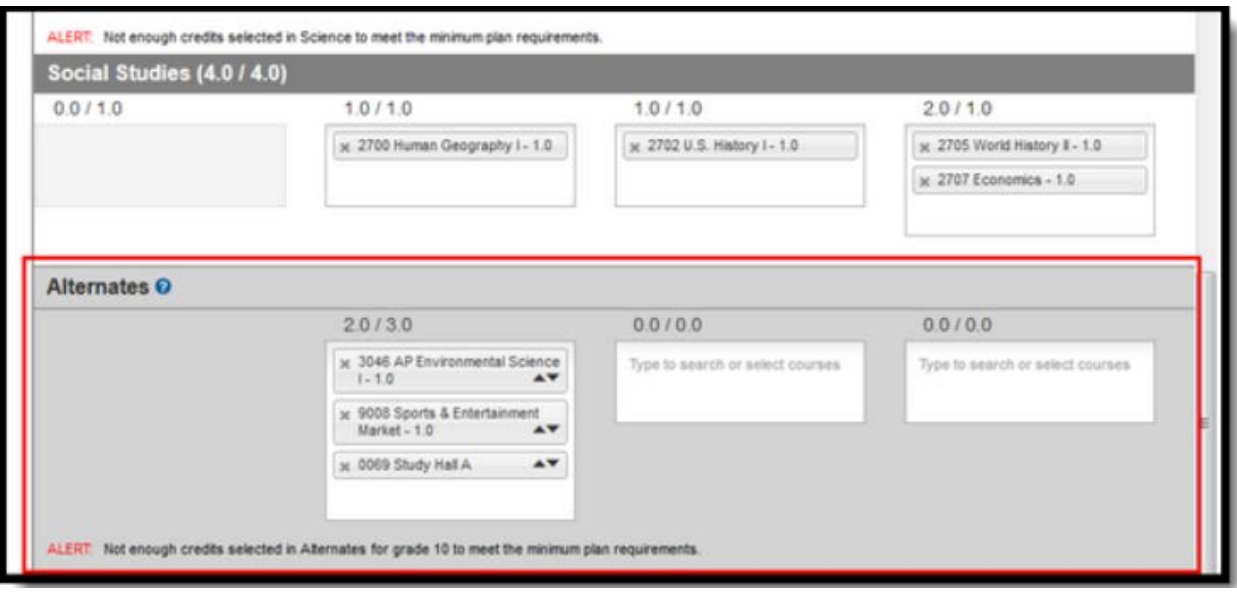

## PRINT OPTIONS:

Print Course Plan Report

To print a copy of your course plan, click the Course Plan Report button. A PDF view of your course plan displays, including Alternate Course selections. Only saved entries on the course plan are printed. If you added a course but did not save, and clicked print, the new course you added is not included in the print.

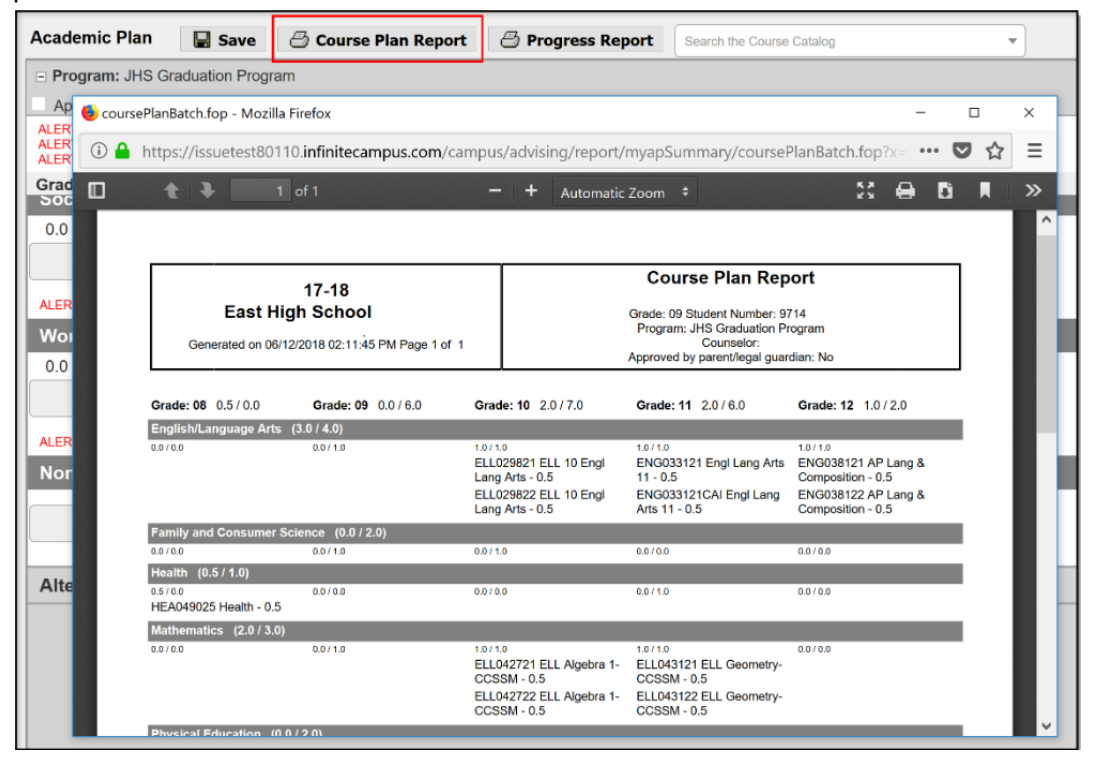